## **ТЕМА: «Установка принтера и проверка его работоспособности»**

**ЦЕЛЬ:** Научиться устанавливать и работать с печатающими устройствами.

#### **Порядок выполнения работы:**

- Вручную установить принтер, используя драйвер Windows XP по умолчанию.
- Проверить установку принтера и драйвера и устранить любые проблемы.
- Загрузить и установить последнюю версию драйвера от производителя принтера.

### **Теоретические сведения**

Многие принтеры для дома и малых офисов поддерживают самонастройку (plugand-play), т.е. ОС Windows XP автоматически обнаруживает принтер и устанавливает соответствующий драйвер. Однако знание процесса установки принтера и обновления его драйвера вручную позволяет устранять многие типы неполадок принтера. В данной лабораторной работе требуется установить виртуальный принтер на рабочей станции Windows XP. Работа выполняется без реального принтера, однако, большинство шагов в точности такое же, как при подключении физического принтера. Необходимо использовать следующие ресурсы:

- компьютер с установленной ОС Windows XP;
- подключение к Интернету.

# **Ход работы:**

### **Шаг 1. Добавление принтера**

а. В меню «**Пуск**» выберите пункт «**Панель управления**». Дважды щелкните значок «**Принтеры**

**и факсы**». Если данный значок не отображается, щелкните опцию «**Переключение к**

**классическому виду**» в левой панели.

б. В окне «**Принтеры и факсы**» щелкните значок «**Установка принтера**», чтобы открыть мастер

установки принтеров. Нажмите кнопку «**Далее**».

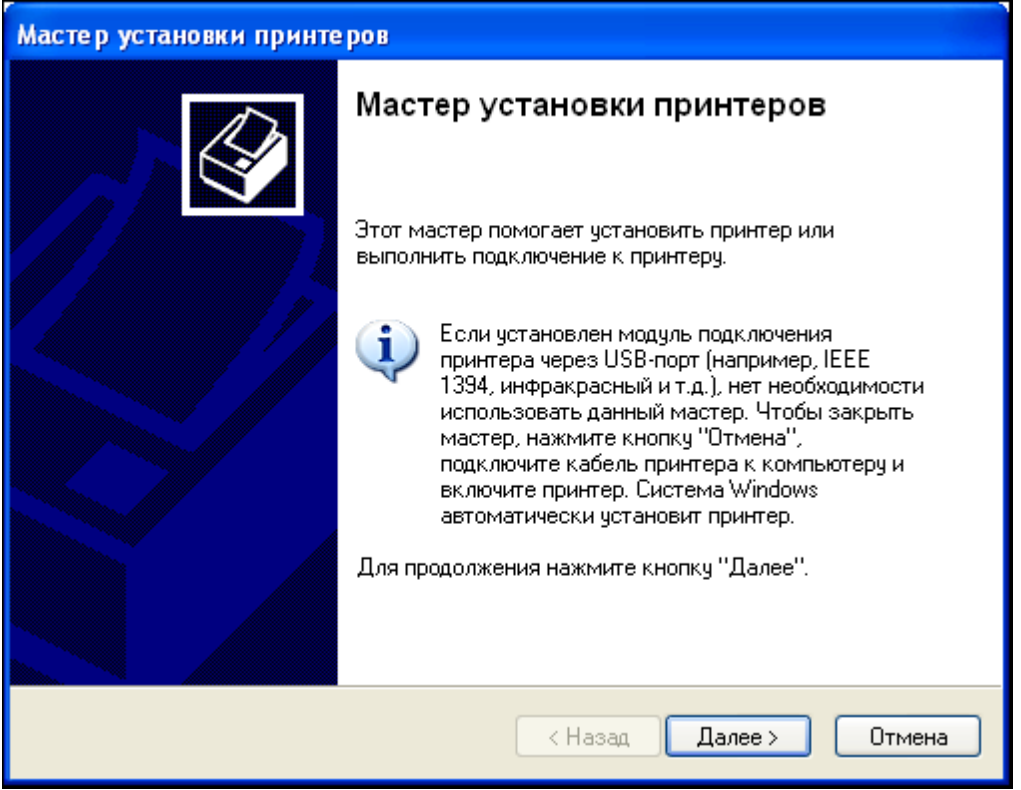

в. Для локального или сетевого принтера установите переключатель «Локальный принтер,

подключенный к этому компьютеру» и снимите флажок «Автоматическое определение и

установка PnP-принтера». Нажмите кнопку «Далее».

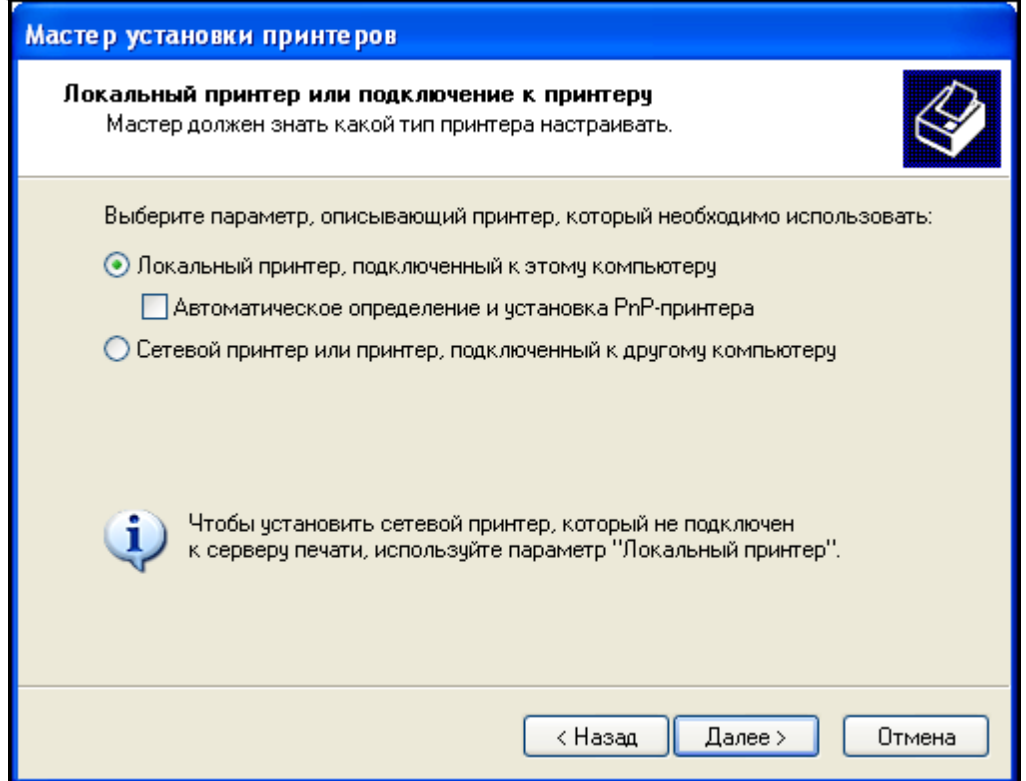

г. На странице «Выберите порт принтера» установите переключатель «Использовать порт» и

выберите LPT1: (Рекомендуемый порт принтера). Нажмите кнопку «Далее».

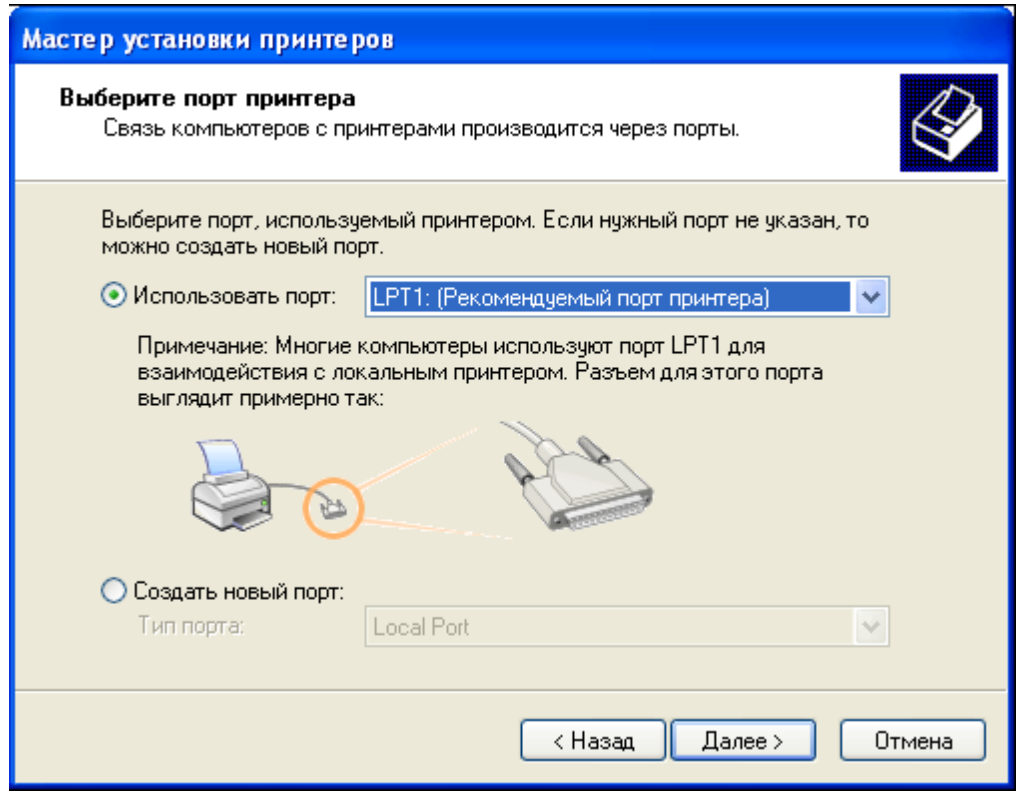

д. **Примечание.** На этом шаге требуется выбрать драйвер, предоставляемый Windows XP, для

HP LaserJet 2200, распространенного черно-белого лазерного принтера для дома и малых

офисов. Если физического принтера нет, выполните следующие действия. Однако если

устанавливается принтер, действительно подключенный к компьютеру, то вместо HP LaserJet

2200 выберите производителя и модель принтера, соответствующие подключенному устройству.

На странице «**Установить программное обеспечение принтера**» выберите «**HP**» из списка

производителей. В списке «Принтеры» найдите строку «**HP LaserJet 2200 Series PCL**» и

щелкните его, чтобы выбрать. Нажмите кнопку «**Далее**».

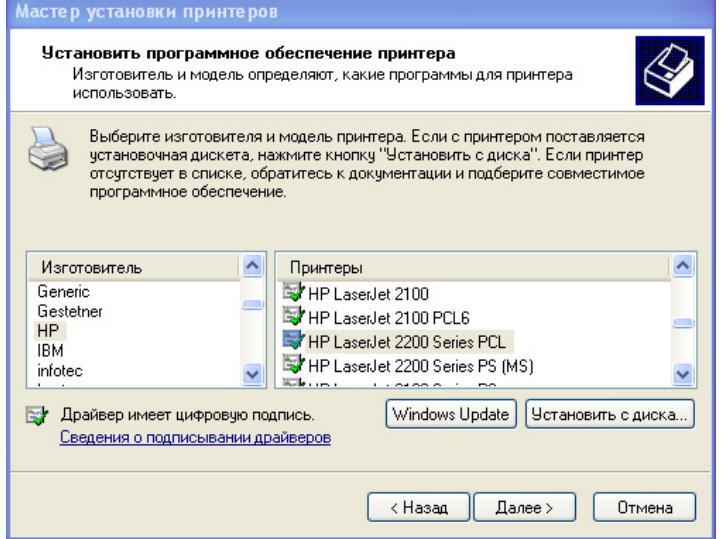

е. На странице «**Назовите ваш принтер**» введите описательное имя принтера. В среде,

подобной большому офису с несколькими принтерами одной модели, полезно давать каждому

принтеру уникальное имя, чтобы его можно было легко идентифицировать. Выберите «**Нет**»

под вопросом «**Использовать этот принтер по умолчанию?**» (При подключении настоящего

принтера выберите «**Да**», если необходимо, чтобы приложения Windows использовали этот

принтер по умолчанию.) Нажмите кнопку «**Далее**».

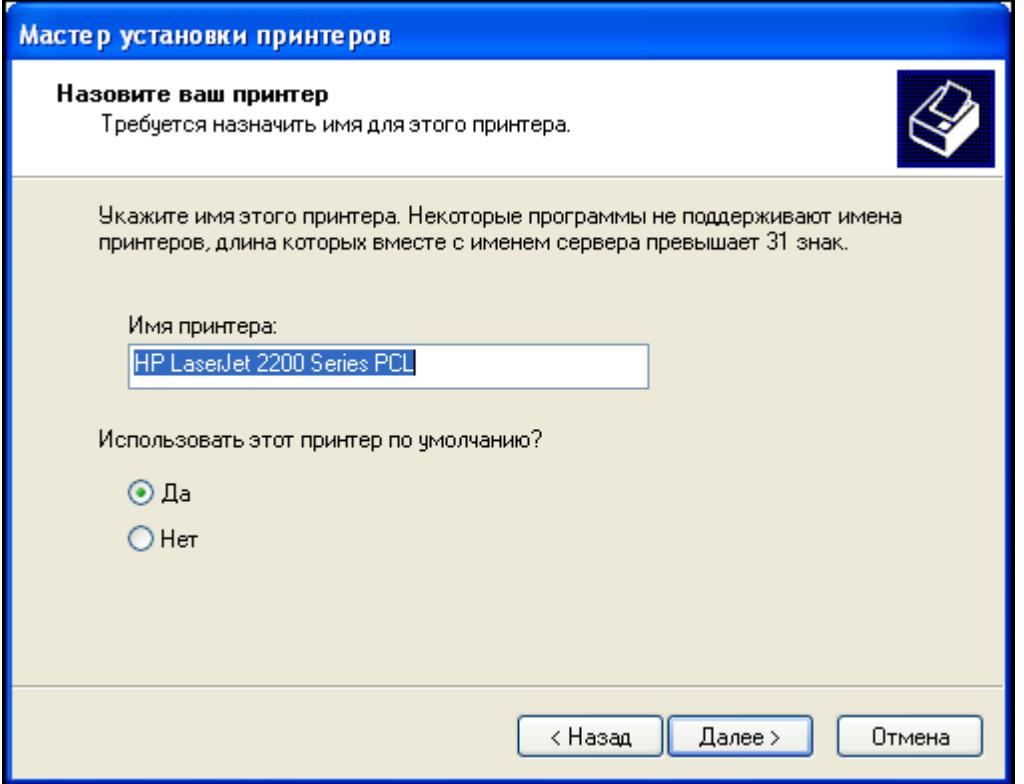

ж. На странице «**Использование общих принтеров**» нажмите кнопку «**Далее**», чтобы принять

вариант по умолчанию – «Нет общего доступа к этому принтеру».

з. При установке настоящего принтера нажмите кнопку «**Далее**» на странице «**Напечатать пробную**

**страницу**», чтобы напечатать пробную страницу. При установке виртуального принтера HP

LaserJet 2200 установите переключатель «**Нет**», прежде чем нажимать кнопку «**Далее**».

и. На странице «**Завершение работы мастера установки принтеров**» просмотрите параметры

принтера, а затем нажмите кнопку «**Готово**».

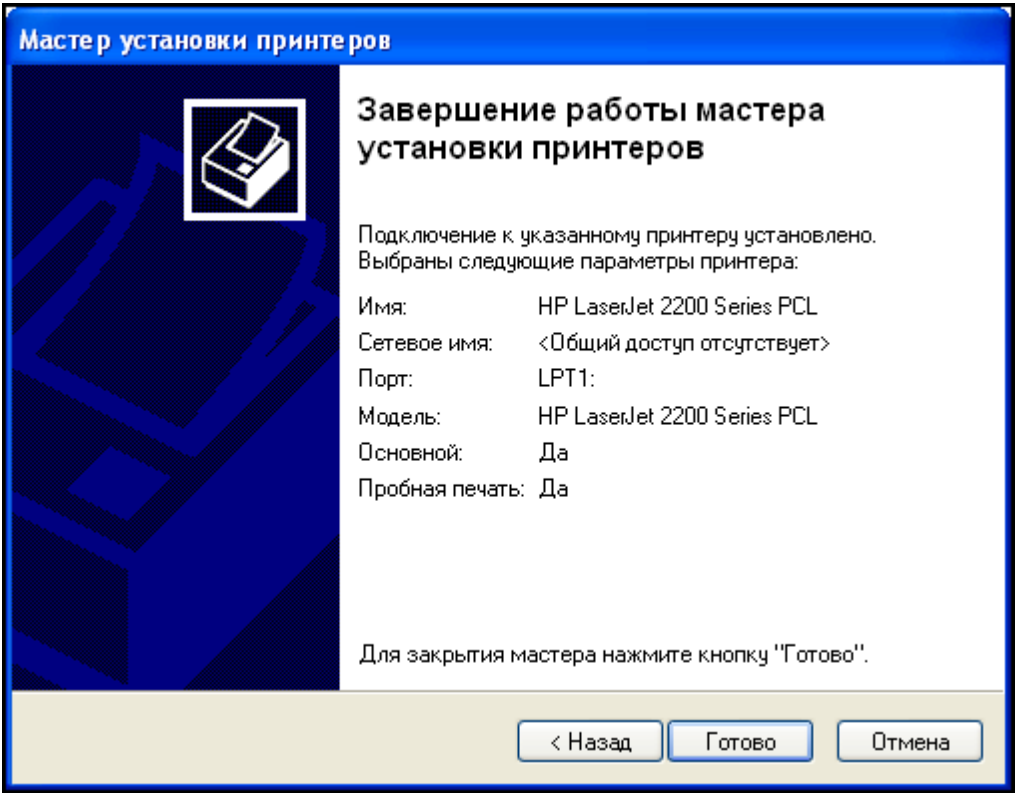

# **Шаг 2. Проверка установки принтера**

а. Откройте окно «Принтеры и факсы» из панели управления и убедитесь, что отображается

значок только что установленного принтера. Если его нет, повторите шаг 1.

б. Правой кнопкой мыши щелкните значок нового принтера (HPLJ 2200 Series PCL), а затем

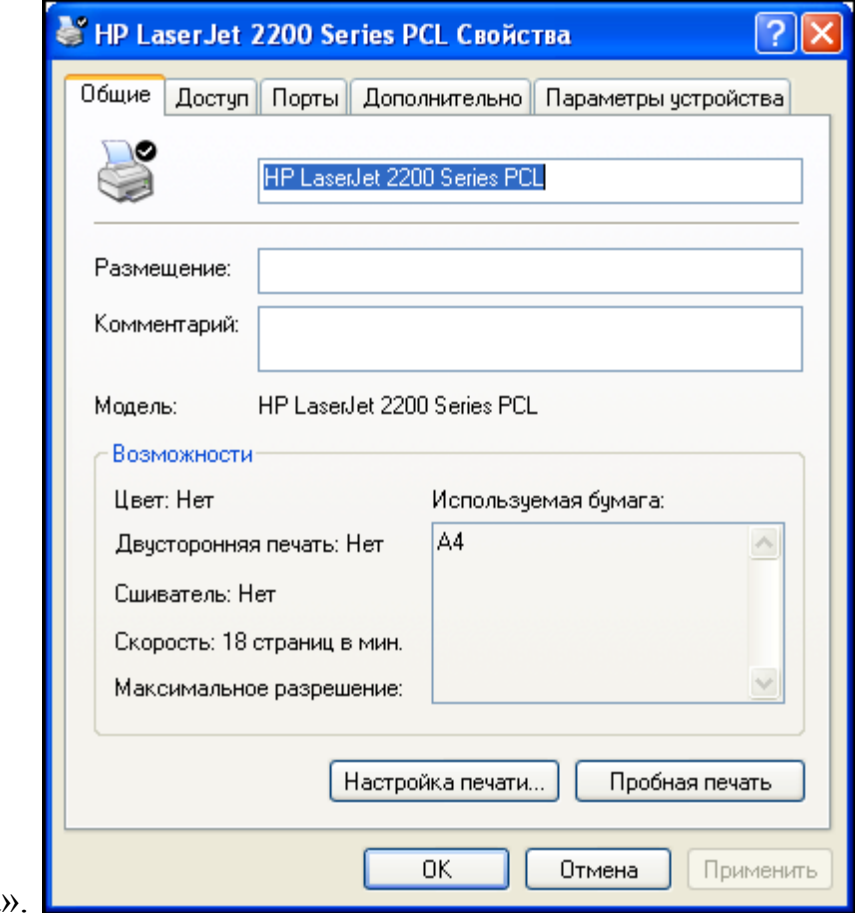

выберите пункт «Свойства».

в. Перейдите на вкладку «Дополнительно» и запишите название драйвера, отображаемое в

текстовом поле «Драйвер».

г. Перейдите на вкладку «Параметры устройства» и проверьте доступные возможности принтера,

использующего этот драйвер. Чтобы закрыть окно, нажмите кнопку «Отмена».

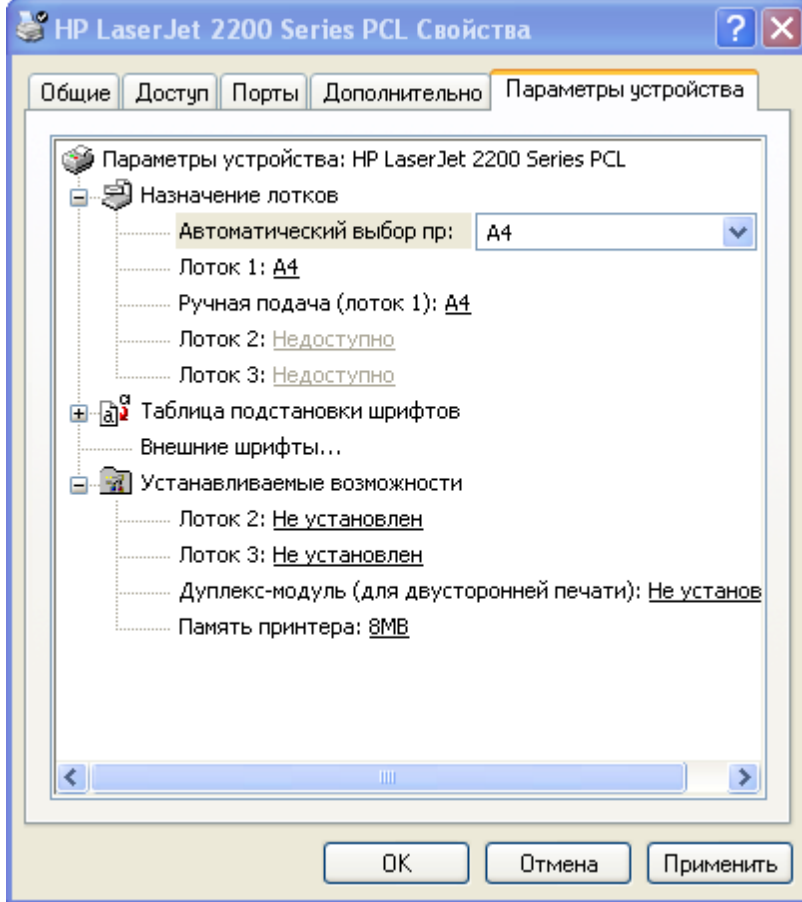

#### **Контрольные вопросы:**

- 1. Какие виды принтеров Вы знаете?
- 2. Где устанавливаются параметры печати?
- 3. На какие порты возможно установить принтер?